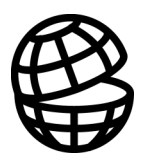

## **Return**

**LER01** 

Table of Contents

Program Description

LEROI Tutorial

References

Index

## **Table of Contents**

#### **Table of Contents**

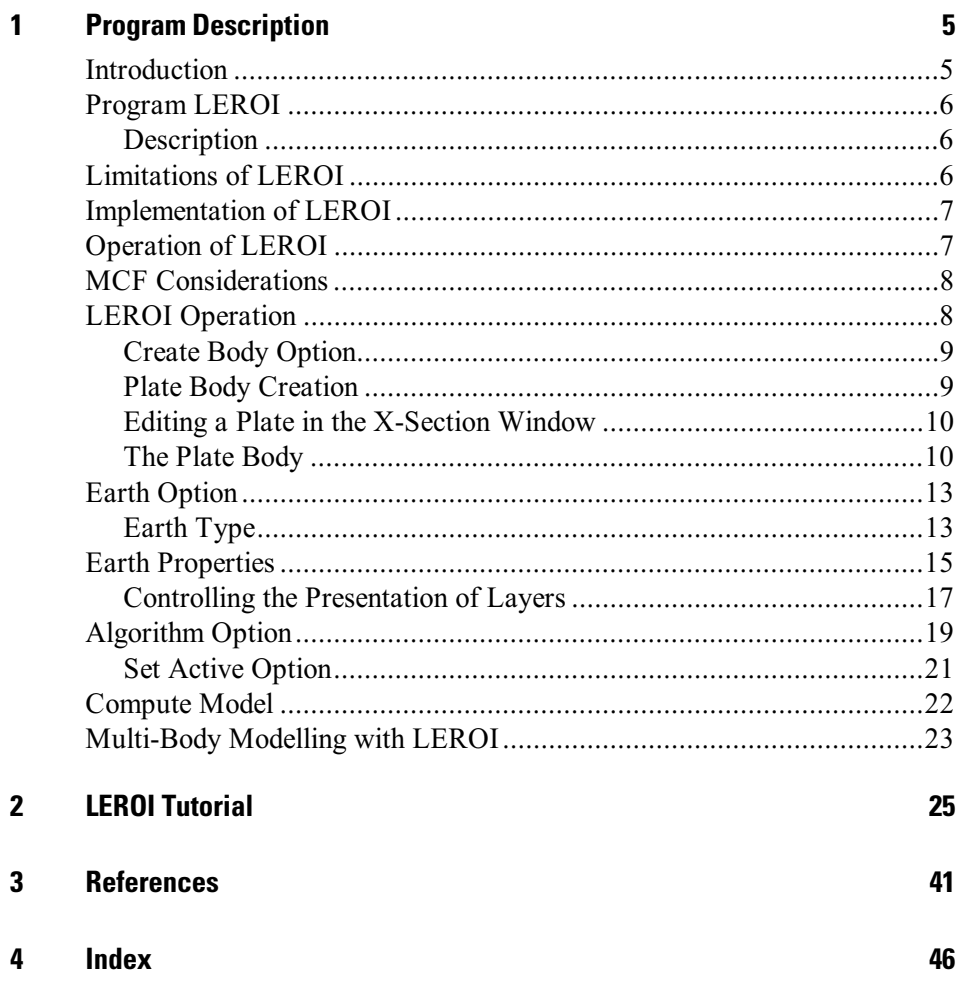

 $\overline{\text{iii}}$ 

# <span id="page-3-0"></span>1 **Program Description**

## **Introduction**

This documentation describes the LEROI program module that can be used in conjunction with the software program EM Vision. The LEROI forward modelling program can simulate two stratified layers (both with or without complex properties) with embedded conductive targets in the basement layer. The target bodies are inductively coupled so the computed response of one body is accounted for by the EM response of an adjacent body. The targets cannot be electrically in contact with the surface layer or each other. LEROI accommodates almost all surface and downhole EM survey configurations.

EM Vision makes use of a number of modelling algorithms to accommodate different EM datasets and survey situations. Each algorithm can be purchased individually or collectively. The documentation available to describe and operate each module is presented individually and this manual relates only to the LEROI modelling program.

Modelling within EM Vision can take one of two forms depending on the complexity of the modelling requirement, the simplicity of the algorithms available and the model types. Increasing model complexity usually results in increased computation times. This means that two modes of operation are necessary.

- Some algorithms can be implemented to operate interactively. Computed response from these modelling algorithms is fast enough that a model can be created, response calculated and displayed in a few seconds or minutes. Examples of these programs include PLASI, OZPLTE and SPASYM.
- · Where computation times are longer (typically some minutes or even hours), the modelling algorithms are implemented to operate remotely from EM Vision. Control and user feedback is provided to EM Vision while the program executes but the user can continue with other operations while the modelling executes in the background. Examples of these programs are LEROI and LAYER.

## <span id="page-4-0"></span>**Program LEROI**

#### **Description**

The LEROI program was initially written in the late 1980's and early 1990's within CSIRO and sponsored by a group of companies under Australian Mineral's Industry Research Association (AMIRA). The authors of LEROI are Messrs F. Sugeng and A. Raiche. The original formulation of LEROI was as a program called SCHEIBE, released to sponsors in March, 1990 but speed and accuracy improvements were undertaken and first released as LEROI in November, 1992.

LEROI is a program designed to operate with a variety of field survey configurations and on single or multiple TEM readings using a forward approach. The program computes the voltage (dB/dt) response of up to two horizontally layered half-spaces. The layers can have complex earth properties. The deeper or basement layer may contain a conductive plate-style body. The program assumes a rectangular transmitter loop excited by a bi-polar square waveform with exponential rise-time and ramp turnoff. Hybrid systems (such as UTEM) can also be modelled using LEROI.

## Limitations of LEROI

A number of limitations to the general operation of LEROI exist. These are:

- LEROI is compute intensive and can be slow to model soundings in complex situations. The program has been implemented using the Generic Model Interface to enable other operations to be undertaken while modelling continues.
- · Memory requirements for the program are high. LEROI will not operate in less than 16 megabytes of available memory. 24 megabytes is a realistic minimum memory restriction, but the program operates more efficiently when 32 megabytes of RAM is available.
- Complex earth (Cole-Cole) parameters can be implemented but their use adds a level of complexity that slows computation significantly.
- LEROI cannot operate with greater than two layers and is only accessible when one or more conductive plates is contained in the deeper, basement layer.
- <span id="page-5-0"></span>The conductive plate contained in the basement of a LEROI model, **must** not be in electrical contact with the surface layer. Errors in response will be derived if this situation exists.
- LEROI operates is operated in 32-bit mode. This operational mode is computationally efficient and will use whatever memory is available as per its modelling requirements.

## Implementation of LEROI

The original coding of SCHEIBE (from which LEROI is derived) was undertaken by Peter Weidelt of the Technical University of Braunschweig, Germany. This program computed the frequency domain response of a thin sheet in the basement of a two layered earth for a vertical magnetic dipole source. Modifications to the original program to accommodate a rectangular loop source and the addition of frequency to time domain conversion enabled the program to be available for incorporation in EM Vision.

LEROI is based upon frequency domain, integral equation thin sheet theory (Sugeng and Raiche, 1990). This approach computes scattering currents from separate current gathering and vortex potentials. Conversion of the frequency to time domain have used matrix algorithms designed by the CSIRO Mathematical Geophysics Group.

The time domain response is computed by first calculating the frequency domain response from 0.1 Hz to 100 kHz at an interval of six frequencies per decade. A cubic spline interpolation of the imaginary component of the magnetic field is used to represent the frequency domain response over the entire spectrum.

The time domain magnetic fields are computed using digital filter coefficients that have been derived from the fast Hankel transform algorithm of Johansen and Sorensen. A spline is fit to the time domain magnetic fields and the db/dt computed using the spline coefficients. This is then convolved with the source function to give the field voltages (by area \* db/dt).

## **Operation of LEROI**

Within EM Vision, access to LEROI is through the Generic Model Interface. Refer to the section describing the Generic Model Interface for additional information and operation of batch operated modelling programs. Where the Generic Model Interface is adopted, control of the modelling is passed from EM <span id="page-6-0"></span>Vision to the model algorithm under control of specification control files (MCF Files).

### **MCF Considerations**

LEROI has a specific MCF control file to direct its operation under Windows® 95, Windows  $^{\circ}$ 98 and Windows NT<sup>TM</sup>.

EM Vision is instructed to find the LEROI MCF file from the MCFDir parameter of the EMVIS.INI defaults file (see *The Defaults File*). An example of an appropriate MCF file is shown below:

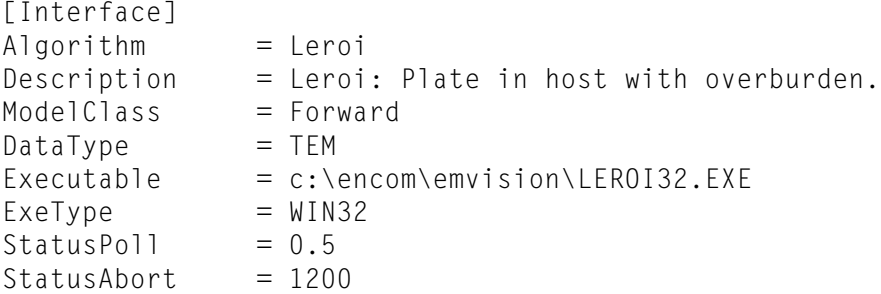

Note that the Executable entry refers directly to the 32-bit executable.

## **LEROI Operation**

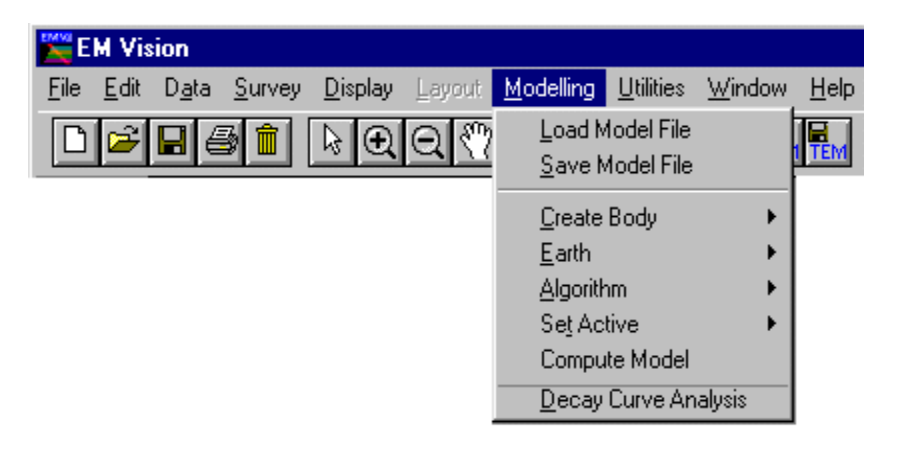

As for all modelling in EM Vision, a number of preparatory steps must be initially taken before a model response can be computed. These steps are sequentially listed in the Modelling menu. Initially, a modelling operation requires a profile (or station) display for the reading locations, a representation of

<span id="page-7-0"></span>the earth structure and model, plus the assignment of channels and stations to compute response.

Initially data can be loaded from a saved model file (Load Model File menu item) or, after creation, a model can be saved by using the Save Model File menu item.

### **Create Body Option**

This option is used to create a plate body for use with LEROI forward modelling.

In the case of profile modelling, a prerequisite for body creation is the display of a cross-section beneath a profile of data. See Cross-Section Profile Displays for additional information on creation of a profile display with cross-section. In the case of borehole modelling, display the borehole in a section (see Borehole Displays) prior to creation of a plate body. Also note that no observed data need be displayed for a model response to be computed. Theoretical responses in the absence of observed data are often used for survey planning, response simulation and coupling studies.

For either profile or borehole modelling, the cross-section area is used to create, edit and manipulate the individually modelled bodies. Only the Plate body type can be selected from the options of the Create Body menu item when it is to be used with LEROI.

Interactive body control is available both for creation and for editing the plate. Double clicking the left mouse button while the cursor is positioned over a body will display a dialog with options for controlling the body parameters and display. Refer to *Body Display Control* for additional information.

#### **Plate Body Creation**

After selecting the Create Body>Plate option, move the mouse cursor to the cross-section area of the profile display. The cursor changes to a  $+$ . Position the cursor where the top of the plate is required and click the left mouse button. Hold the mouse button as you move the mouse to draw a dashed bounding box to define the top to bottom extents of the plate. To actually create the body using this technique, release the mouse button with the bounding box defining the depth extent of the plate. A second method of creating a plate is to position the cursor and then click the left mouse button. A default plate is created.

#### <span id="page-8-0"></span>Editing a Plate in the X-Section Window

#### **Selecting Bodies**

All model editing is preceded by instructing EM Vision that a body is to be edited. This is done by selecting the body. Bodies can be selected individually or multiply. Once selected, the plate(s) can be shifted, re-sized and have various parameters altered. Body selection operates identically both in Cross-Section Profile and Map displays.

To select a body, ensure that EM Vision is in **Pointer** mode. If EM Vision is in the incorrect mode, select the Pointer push button (or icon) on the toolbar (the Status Bar will report the current mode). Position the cursor over the required body and click the left mouse button. To indicate a body is selected, four surrounding handles will be drawn around the body. Use the SHIFT key with the cursor selection for selecting more than one plate.

#### Interactive Body Shifting

To move a plate or multiply selected plates in cross-section (or in map view), click the left mouse button to select the plate(s) as above. Hold the mouse button down as you move the mouse. This 'drags and drops' the plate(s) to a new location when the mouse button is released.

### The Plate Body

Editing a plate and its parameters are done by using dialogs. By positioning the cursor over the plate and double clicking with the left mouse button, a configuration dialog will be displayed.

| <b>Plate Properties</b> |       | ∣×           |
|-------------------------|-------|--------------|
| Location                |       | Display Mode |
| 10558.0<br>×            |       | G Solid      |
| 11600.0<br>Ÿ            |       | C Wire Frame |
| z<br>$-14.4$            |       |              |
|                         |       |              |
| Strike Length           | 193.9 | $\mathbf{m}$ |
| <b>Depth Extent</b>     | 129.2 | m            |
| Conductance             | 50.0  | siemens      |
| <b>Strike Azimuth</b>   | 0.00  | degrees      |
| Dip                     | 39.8  | degrees      |
| <b>Plunge</b>           | 0.00  | degrees      |
| (Not used<br>by Leroil  |       |              |
|                         |       |              |
| Colour                  | ΠK    | Cancel       |

Plate body properties dialog

The location of the reference point of the plate is specified and can be edited if required. The other physical properties of the selected body defining the strike azimuth and length, plunge, dip and down-dip depth extent are available for editing. Following is a diagram detailing the various parameters used to describe the plate body type.

LEROI is NOT capable of modelling plates with plunge other than 0.0 degrees.

Note

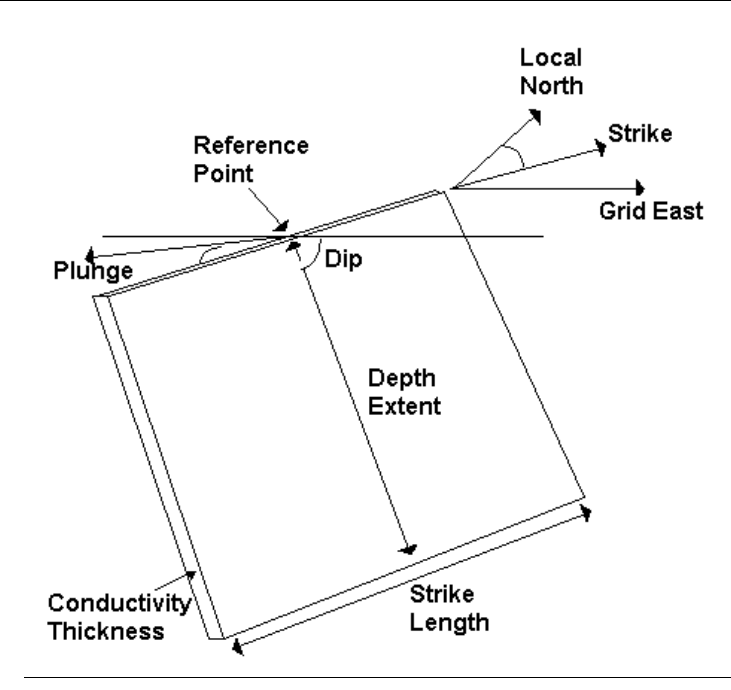

The location of the plate body is defined by a reference point located at the centre of the top surface. Also note that the depth position of the reference point is negative.

The parameters used to define the plate are:

#### Position (X,Y,Z)

The location of the reference point of the plate relative to the local coordinates. Note that depth is negative down.

#### **Conductivity**

The value determined by multiplying the Thickness of the plate (in metres) by the conductivity of the plate (in Siemens).

#### Depth Extent

The depth extent of the plate is the distance from the top to the base of the plate measured in the plane of the plate.

#### Dip

The dip angle is formed perpendicular to strike azimuth and measured in a vertical plane positively down from the local east axis to the plane of the plate. Dip range for the plate is  $0^0 \ge \text{dip} < 180^0$ .

**Note** 

#### <span id="page-11-0"></span>Strike Angle

The strike angle (azimuth) is formed by the rotation in the horizontal plane of the plate clockwise from local north. Strike has a data range of  $0^0 \ge$  strike < 180<sup>0</sup>.

#### Strike Length

The strike length is the distance from one edge of the plate to the opposite edge measured horizontally in the plane of the plate.

#### Plunge

Plunge is the angle of plate rotation about a horizontal axis and measured as the angle between the horizontal and the line of the top surface of the plate from the reference point. The range of the plunge is -90 $^{\circ}$  >= plunge < 90 $^{\circ}$ . This parameter cannot be modelled by LEROI.

## **Earth Option**

The Earth option of the EM Vision Modelling menu is used to define the Earth structure and assign its properties. Various Earth types are required to satisfy the many host environments that can be modelled. In some instances, discrete body types, such as plates can be contained in a homogeneous host, while in other instances, a layered Earth can be simulated.

Unless the correct information is specified in terms of model type, Earth host and defining parameters, LEROI is not accessible and appears 'greyed' out in the Model>Algorithm menu option.

When selected, the Earth option provides two alternatives - Type and Properties. Initially, Type should be selected to define the specific Earth host type to be modelled.

#### **Earth Type**

Options available from the Earth Type option are as shown below:

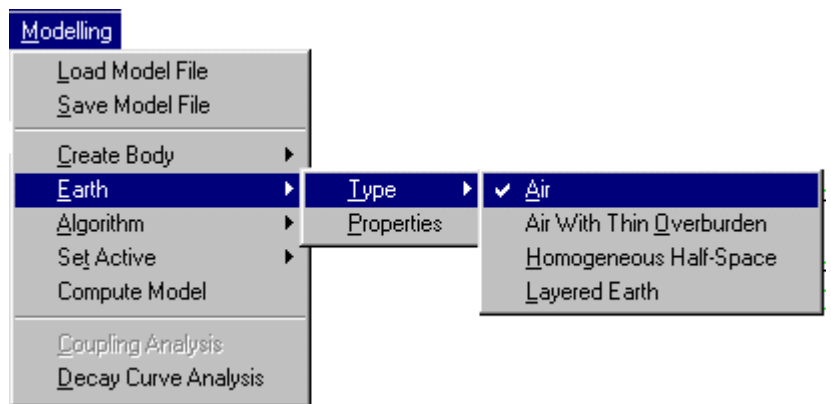

Only two Earth types can be used with LEROI. These are the homogeneous (single layer) half-space and the layered earth.

#### Homogeneous Half-Space

This Earth type assumes a single, conductive earth volume lying beneath the survey area. The earth host has a definable resistivity. No complex resistivity parameters are available for use with LEROI when a Homogeneous Half-Space option is selected. A Layered Earth type can have complex earth models defined. The extent of the half-space is assumed infinite horizontally as well as vertically (depth) and the top of the half-space lies at the surface of the earth.

#### **Lavered Earth**

A Layered Earth model is comprised of a series of horizontal, stratified layers each of definable thickness and electrical property. The layered earth model can simulate a homogeneous half-space if only one layer is specified but usually more than one is defined. The extent of the layers is infinite laterally and defined by the thickness parameter vertically. The bottom layer is assumed to represent basement and so has resistivity properties but no thickness definition.

For LEROI the maximum number of layers is two. Individual layers can be defined by thickness (which cumulatively represents depths to the top and bottom surfaces) and resistivity. Complex Cole-Cole earth parameters can be assigned to each layer.

## <span id="page-13-0"></span>**Earth Properties**

The Properties option is available from the Earth item of the Modelling main menu. This feature is used to define the properties used by the various Earth Types (see Earth Type). The dialog to control the various parameters of a layered earth will be displayed after selecting the Properties item.

For defining a Layered Earth model, a dialog controls the entry, editing and properties of the individual layers. The layers are presented within a scroll list as shown in the following dialog.

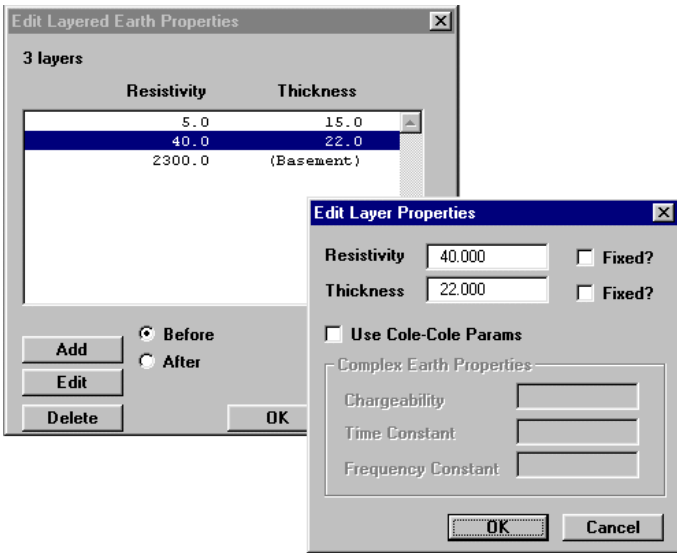

Editing the Layered Earth model.

When the dialog is initially displayed, EM Vision creates a single layer that it refers to as basement. No Thickness property is assigned to the bottom, basement layer of the list.

At the base of the dialog are three push buttons that control the creation, deletion and editing of layers. Associated with the Add push button are two options for Before and After. These options enable creation of a new layer before (shallower) or after (deeper) the layer highlighted.

Note  $\mathbf{I}$ t is not possible to create a layer after or below the basement layer.

Any layer that is highlighted can be edited by selecting the **Edit** push button while the required layer is highlighted. An alternative means of directly selecting and editing a layer is to position the cursor over the layer and double click with the left mouse button. By this method, or by using the **Edit** push button, an editing dialog for the selected layer is presented.

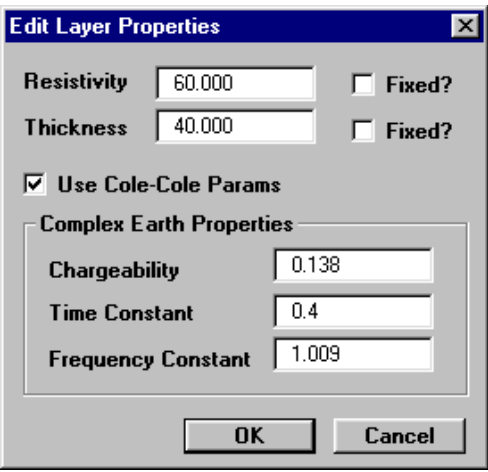

Editing dialog for layers including Cole-Cole parameters.

The resistivity and thickness can be edited in this dialog. Since LEROI is a forward modelling program, the Fixed option for modifying layer properties is not applicable. This feature only applies to inversion modelling.

The Use Cole-Cole Params option is available for LEROI. Complex resistivity Cole-Cole parameters are optional and in most cases are not applicable unless specific information relating to the complex resistivity and frequency dependence of the defined layers is known. This information is typically made available from IP surveys or laboratory sample analyses. Refer to *Complex Resistivity* for additional information.

Access to the Use Cole-Cole Params option in the Properties dialog is only available after LEROI has been selected as the required algorithm. Refer to the Algorithm Option for this.

The use of Cole-Cole parameters relates to the frequency dependence of rocks. Frequency dependence of EM soundings is typically evidenced by the presence of negative values being recorded in field data. Rock conductivities are often weakly frequency dependent between excitation frequencies of 0.1 and 10,000 Hz. Rocks with this dependence are referred to as 'dispersive' (Smith, 1988). Qualitatively,

#### Note

<span id="page-15-0"></span>the strength of the frequency dependence is the 'polarizability', a quantity that can be given a number of quantitative definitions. Commonly the polarizable dependency is measured over a frequency range of 0.1 to 10 Hz by the frequency domain induced polarization (IP) technique.

#### Controlling the Presentation of Layers

The section on Earth Properties and Setting Individual Station Properties describes the method of specifying a layer's thickness and resistivity properties. The appearance of layers, both on screen and in hardcopy can also be controlled by allocating colours or patterns to specific resistivities.

To graphically alter the properties, patterns or colour of a layer, move the cursor over the desired layer and while positioned there, double click the left mouse button. A dialog indicating the layer colour and the properties are displayed. The properties can be altered by editing the values displayed.

The colour of a layer is indicated in the central indication box of the dialog and within this are Red:Green:Blue colours indicating the mix of primary colours used to display the layer. This Default Colour can be altered by selecting the Use Specified Colour button. When activated, this button causes the Edit Specified Colour push button to be available. Selecting this button provides a dialog enabling you to modify the layer colour as required.

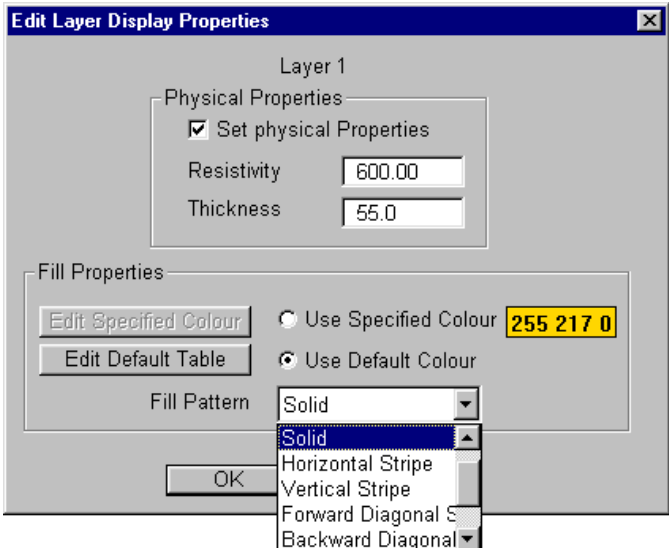

Editing the property or display attributes of layers.

Control of the palette and the range of resistivities which can be presented is made available by the **Edit Default Palette** push button. This button is activated by selecting the Use Default Colour option. When the activated palette button is pressed a dialog that enables the mapping of resistivities to various colours is displayed.

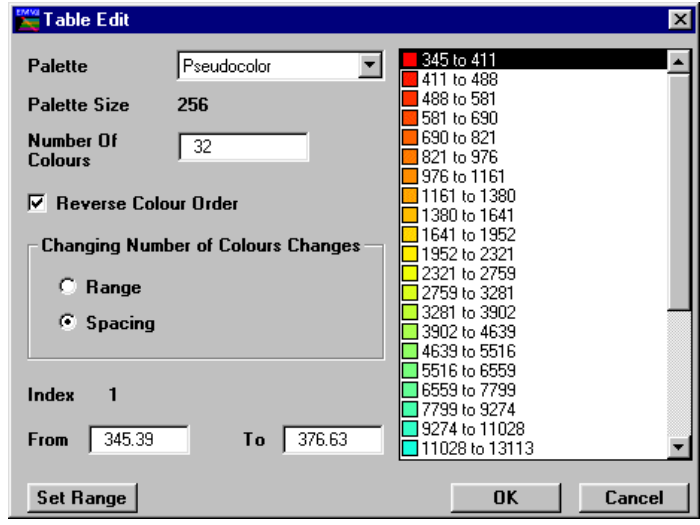

Editing layer resistivity colour mappings

This dialog allows standard colour palettes to be used to map the presentation colours of various layer resistivities. The Palette option specifies the standard palette files stored in the directory specified by the LUTDir parameter of the EMVIS.INI file (see *The Defaults File*). Note that these palettes are identical to the format used by ER Mapper (refer to the ER Mapper Reference Manual for details on look-up table specifications).

Palette sizes are composed of typically 16 or 256 colours and the number of colours derived from the palette is definable. The actual mapping of colours from the palette is seen on the right of the dialog in a scrollable list with the associated resistivity ranges. The list is made up of 'from and to' resistivity pairs which can be controlled specifically in the From and To entry fields. To modify a resistivity range for a specific colour mapping, position the cursor over the required colour entry and highlight it with a left mouse button click. The From and To resistivity range can then be altered in the entry fields.

If you wish to re-map the entire resistivity range to comply with a specific resistivity range, select the Set Range button.

<span id="page-17-0"></span>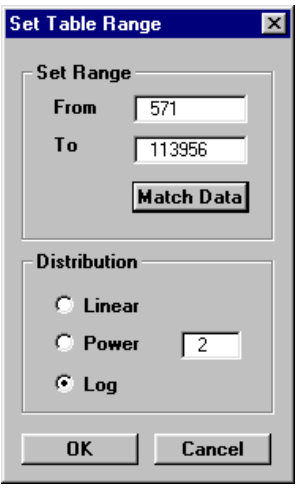

Dialog to control the range and look-up table for colour mappings

The upper and lower resistivity range can be defined and the distribution method of mapping the resistivity range across the colour mappings can use one of three methods:

- Linear distribution from highest to lowest resistivity.
- Power distribution of nth power.
- Logarithmic distribution.

The Match to Data button will automatically select the minimum and maximum data values and place them in the From and To entry fields.

## **Algorithm Option**

The Algorithm option in the Modelling menu is used to select LEROI.

All implemented modelling programs are contained in the displayed menu list but not all algorithms will have been made accessible. When a program is not available or is not correctly configured, its entry on the Algorithm menu list is not highlighted and therefore not available.

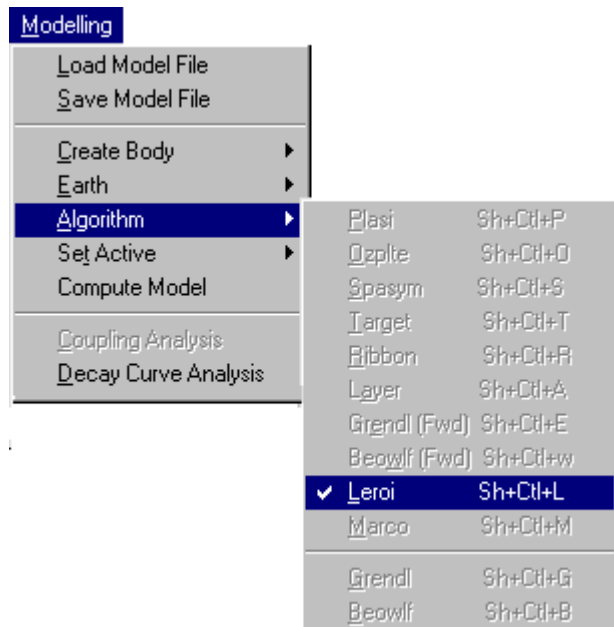

When initially selected (from the **Modelling>Algorithm** option), LEROI displays a window to define plate discretisation. In its theoretical implementation,

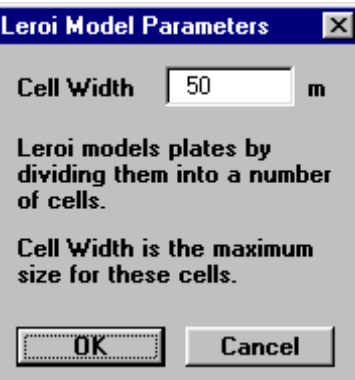

LEROI decomposes a plate conductor into a series of sub-plates. These sub-plates are used to more accurately simulate the physical EM secondary fields created in an actual conductor. By simulating small sub-plate cells the EM response computed can be more accurately computed but at the expense of computational time. A default cell size of 50 metres is used in EM Vision but for large plates, this may be increased. There will be a compromise between EM response accuracy and computation time.

Even if a program is installed, access may be denied by EM Vision if an incorrect survey configuration or instrument combination has been set.

In the event that  $\overline{NO}$  algorithm option, or the algorithm required is **not** available for selection when you think it should be, refer to section on Non Accessible Algorithms.

<span id="page-19-0"></span>Once the LEROI algorithm is selected, a dialog will confirm it.

#### **Set Active Option**

The modelling process involves creation of a model, data and survey plus selection of an algorithm. The only remaining step prior to initiating LEROI is to define over which delay channels and readings the modelling will operate. This is done by the Set Active option of the Modelling menu.

Modelling computations can be restricted to user defined delay channels and data readings. Channels and readings available for modelling are referred to as active. The Set Active option provides the facility of making channels and data stations inactive.

By default, EM Vision makes all data initially active.

#### **Setting Channel Activity**

Note

The Set Active option for channels presents the Channel Selection dialog as below. Nominate the channels to be modelled by taking into account any early time noise or response behaviour which is uncharacteristic of expected decays. Similarly, late time noise can be derived from instrumentation, geological and cultural sources.

| <b>Channel Selection</b>                                                                                |                                                                                                    | $\mathbf{\times}$                                                                                                    |
|----------------------------------------------------------------------------------------------------|----------------------------------------------------------------------------------------------------|----------------------------------------------------------------------------------------------------|
| Available                                                                                               |                                                                                                    | Selected                                                                                                    |
| CH01<br>0.487<br>CH02<br>0.887<br>CH03<br>1.287<br>CH04<br>1.687<br>CH05<br>2.087<br>CH06<br>2.687<br>▿ | Select $\rightarrow$<br><b>Select All</b><br>Select Odd<br>Select Even<br><< Deselct<br><b>Deselct All</b> | CH <sub>07</sub><br>3.487<br>CH08<br>4.287<br>CH09<br>5.087<br>CH10<br>5.887<br>CH <sub>11</sub><br>7.087<br>8.687<br>CH12<br>10.287<br>CH13<br>11.887<br>CH14<br>CH15<br>13.487<br>15.887<br>CH16<br>19.087<br>CH17<br>22.287<br>CH18 |
|                                                                                                    | OK                                                                                                    | Cancel                                                                                                    |

Channel selection dialog

<span id="page-20-0"></span>The channels on the right scroll list are regarded as active for the applied modelling.

#### **Setting Station Activity**

Defining which data readings are to be modelled is controlled by the Set Active Stations option. When selected a dialog accompanied by a survey map of the available station locations are displayed. Initially all readings will be highlighted indicating their active state. Within the dialog you can Select All or Deselect All readings. Also within the dialog you can choose to use the cursor to Select or Deselect stations to be active. To use this method, choose one of the two options and then move the cursor to the survey map When the left mouse button is pressed and the cursor moved a dashed rectangle is drawn.

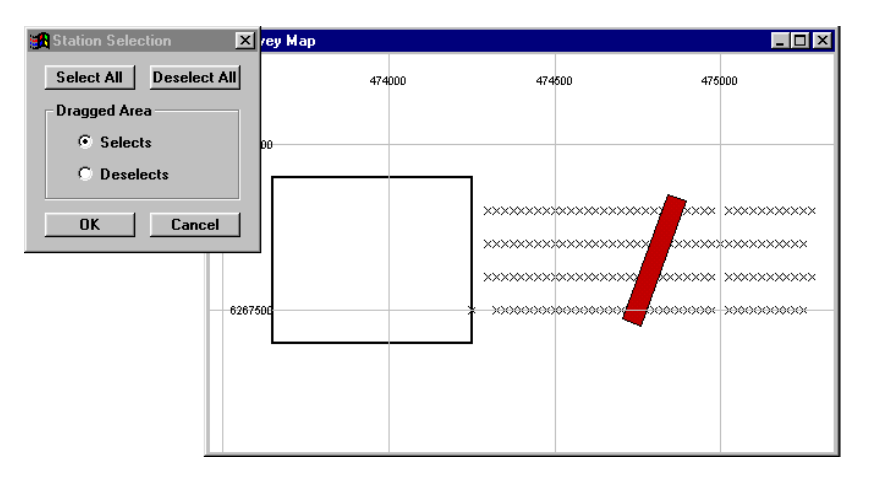

Station selection for modelling

When the mouse button is released, all the readings enclosed alters their activity state to match that set in the dialog.

To reverse the activity of individual stations, despite the Dragged Area selection, you can position the cursor over a reading and then click the left mouse button. This technique toggles the activity state of the station.

## **Compute Model**

Once the data, survey, algorithm and model have been defined and the desired channels and data readings made active, LEROI can be initiated. EM Vision can execute the program by selecting the Compute Model option of the Modelling menu, or by pressing the Compute button on the Tools toolbar.

<span id="page-21-0"></span>LEROI uses the Generic Modelling Interface to operate and so is executed externally from EM Vision. In these cases, an icon will appear in the Windows status bar that indicates that EM Vision has initiated the program in an external portion of memory. This icon should not be selected while the program is running. For additional information on the icon settings and its operation, refer to Controlling Algorithm Access.

EEROI is a program that requires large amounts of RAM memory to load and<br>WARNING measures are considered by the state of RAM the presence were to execute. On machines having only 16 megabytes of RAM, the program may take 1-2 minutes to load before commencing computations (depending on machine speed). No progress is noted in the slider bar while this is happening. On machines with increased memory, loading and operational times are reduced.

> Progress of modelling is indicated by a slider bar with a percentage of completion. In cases where LEROI is to be halted during execution, the progress bar has a **Cancel** push button. If you select this button, the program will abort. After the program has aborted, status files and results to that point will be available for examination. These files along with control and model files will reside in the project directory as defined by the import data.

> Once a program has been halted, modifications to the model, channel and station activity can be made and the program re-initiated. Halting and re-executing the program can be undertaken any number of times.

### **Multi-Body Modelling with LEROI**

LEROI permits inductively coupled plates to be included in the basement of a layered model. Additional detail may be found in the LEROI Program Description. No plates are permitted to be in contact with an overburden layer or each other. Cole-Cole resistivities may also be specified for layers.

Multiple plate bodies for LEROI are created and manipulated as described in Plate Body Creation. Defining layers and their properties that enclose the target plates is presented in subsequent sections.

A maximum of two layers can be simulated and any plate conductors must be enclosed wholly within the basement layer. Conductors to be modelled using LEROI cannot have plunge associated with the bodies. The top surface of the plate must be parallel with the layered surfaces.

When modelling with multiple conductors that overlap, or are contained within a layered section, use the CTRL key as well as the left mouse button to select the required body for editing or moving.

# <span id="page-23-0"></span>2 LEROI Tutorial

The following section is a brief tutorial to explain the normal methods of operating LEROI. The dataset to be used for this exercise is supplied with EM Vision and is called EMV\_FXDH.TEM. The file will be read into the EXAMPLES subdirectory during installation of EM Vision. The tutorial is presented as a number of steps. Within each step, additional information will be provided to assist you in understanding alternative analysis or display options.

#### Step 1 - Import the data

Import the EMV\_FXDH.TEM data file using the **Data>Open Field Data** option as shown below:

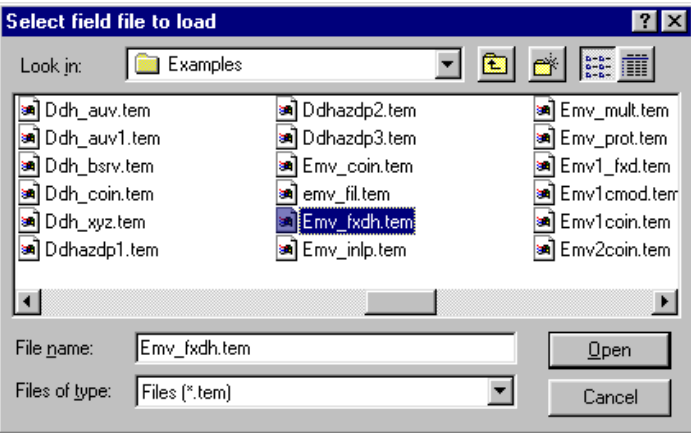

LEROI data file definition.

The data are read in (indicated by a progress bar) and an explanatory dialog describing the data is presented. The data file has been acquired using composite time channels on a Sirotem Mk3 with a 400 x 500 metre fixed transmitter (Turam) survey configuration. Four lines of data are contained in the file. All readings have been taken outside the transmitter loop.

#### Step 2 - Examine the data by survey map

To initially examine the data and the location of data lines relative to the transmitter loop, select the Display>Survey Map option.

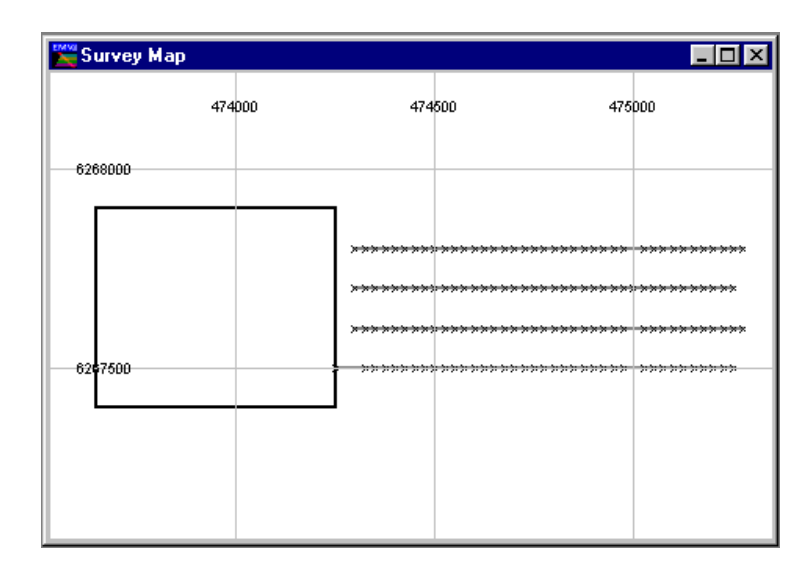

Survey map of station locations and transmitter loop

The above window has been configured from the initial display. Altering the appearance of a map window can be done by positioning the cursor in the display and pressing the right mouse button. The Station Posting Configuration dialog will be presented. Control of the reading symbols and assignment of posting values is done from the Station Labels push button.

To view data on the Survey Map, contours or stacked profiles of nominated channels can be added. In the map configuration dialog, press the Add button while the object type is set to Stacked Profile. Choose 2 or 3 channel delays to be representative of the data (for example early, mid and late time channels) and display these. You may need to configure their vertical scaling to optimally show the data. Different colours could also be used to discriminate between the channels.

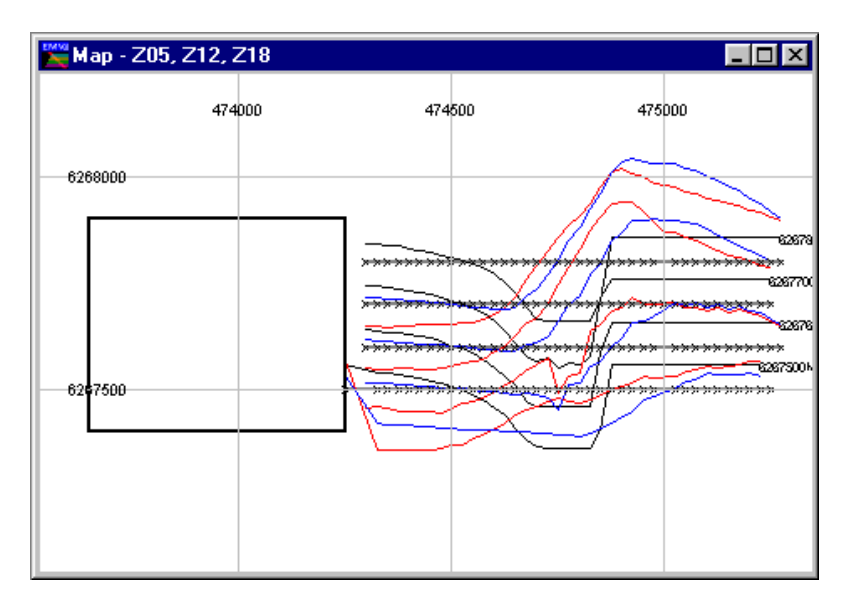

Survey map with three data channels as stacked profiles

The data responses from each traverse are similar with a migrating crossover being observed. The early time channel (Channel 5) is saturating the negative and positive values.

#### Step 3 - Display a Line of Data as a Profile

A profile needs to be displayed to create layers for modelling with LEROI . Select the Display>Profile>Log-Linear option. To present the profile with a crosssection area beneath, the Show Model Section checkbox needs to be enabled.

The data being used in this example has three components  $(X, Y, Y)$  and  $Z$ ). It is possible to display all three components, as well as a cross-section track. Use the CTRL or SHIFT keys to nominate all three components.

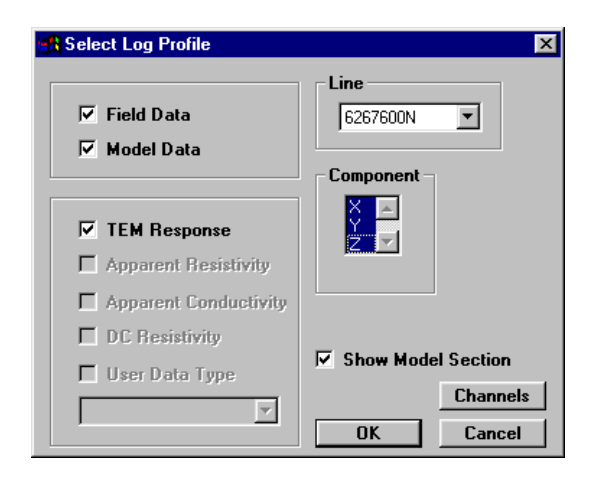

Profile selection dialog with three-components chosen

It is also advisable to enable the Model Data checkbox, since as LEROI creates theoretical responses, these data are automatically appended to the display.

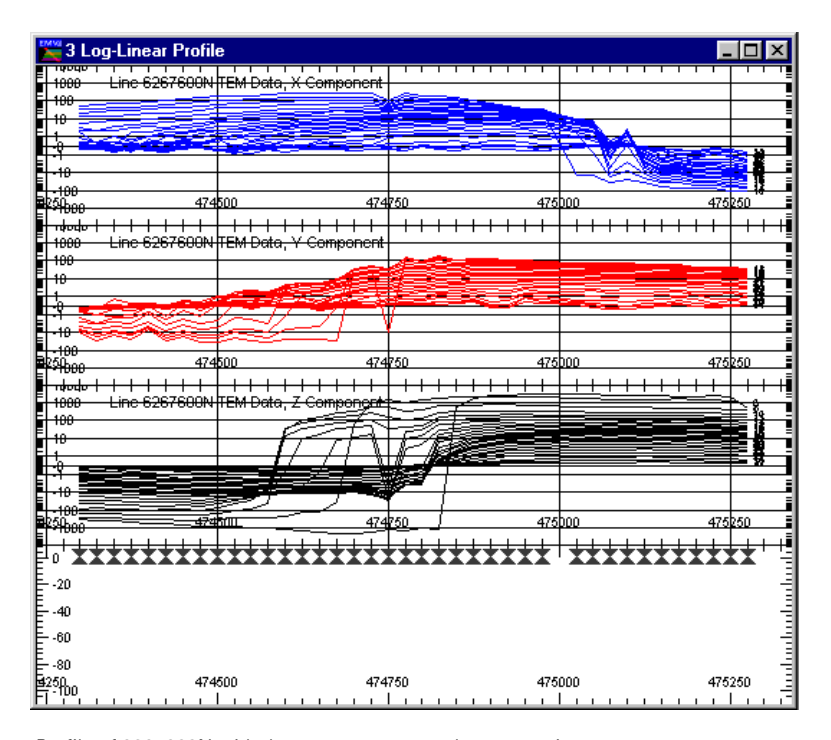

Once these items have been selected and OK pressed, the display is presented.

Profile of 6267600N with three components and cross-section

**Note** 

In this display an empty cross-section beneath the data is provided. The three  $X$ , Y and Z components, are displayed with all channels but it is apparent that some early time channels should be removed from the display. This can be done by displaying the Profile Configuration dialog and choosing the Channels push button.

#### Step 4 - Define the Earth Type

The Earth option of the Modelling menu is used to define the Earth Type and assign its properties. Various Earth types are available to satisfy the many host environments that can be modelled. In the case of LEROI, the only Earth Type available is the Layered Earth.

Unless the correct information is specified in terms of model type, Earth host and defining parameters, the LEROI algorithm is not accessible and appears 'greyed' out in the Model>Algorithm menu option.

When selected the Earth option provides the alternatives of Type and Properties. Type should be set to Layered Earth as shown.

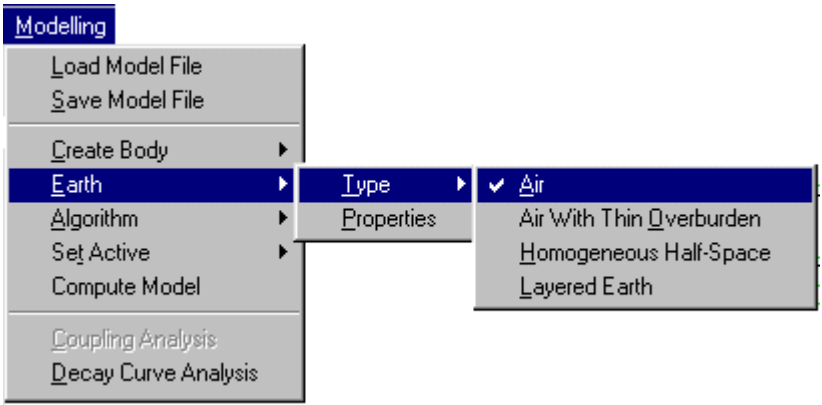

When the Layered Earth option is set, the station locations and a single basement 'half-space' layer is drawn.

30 **EM Vision Modelling Programs** 

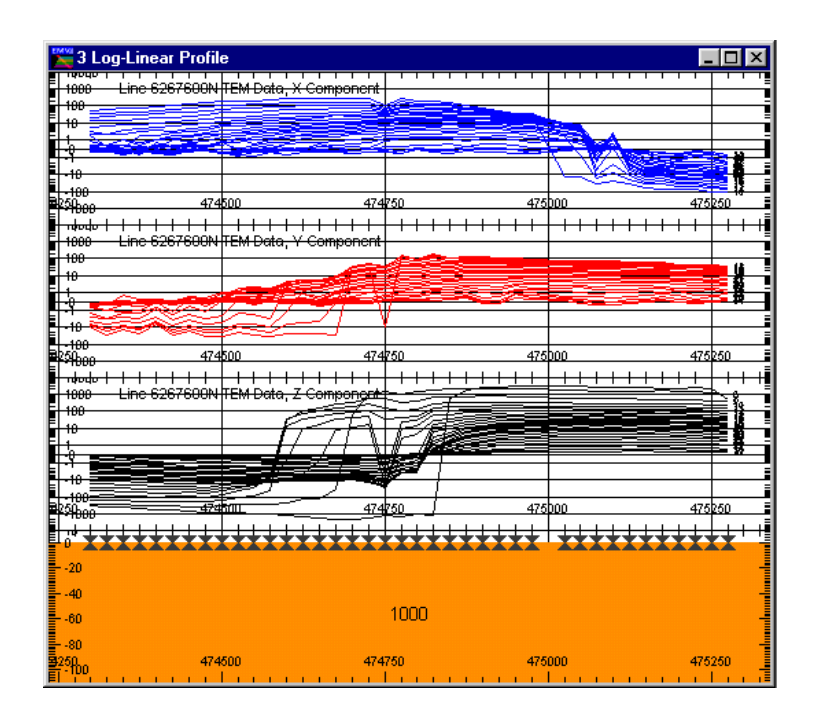

Profile with basement layer and reading locations (X-symbols)

On the surface of the basement layer are a number of  $'X'$  marker symbols. These locations mark the position of each individual reading for this profile.

#### Step 5 - Defining the Layer Properties

A limitation of LEROI is that it can only simulate two layers. A second layer with individual resistivity properties can be added above the basement by selecting the Modelling>Earth>Properties menu option. When this is done, a dialog is presented that describes the existing layer properties of Thickness and Resistivity (initially for only the Basement layer). To add the second layer, press the Add push button and enter new resistivity and thickness properties. When adding a layer, it is added before the highlighted layer depending on the Before or After button selected.

LEROL Tutorial 8YXSVMEP

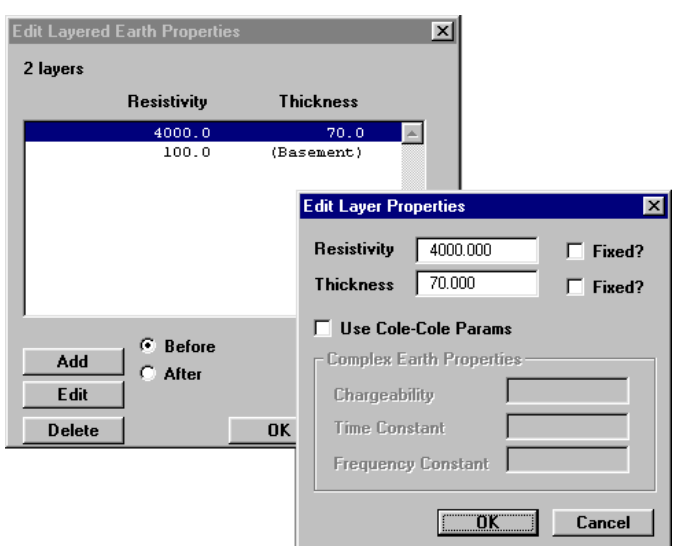

Adding and editing Layered Earth properties

After a layer has been created, it can be edited by either highlighting it in the Edit Layered Earth Properties dialog and selecting the Edit push button, or positioning the cursor over the desired layer and double clicking with the left mouse button.

A layer can be removed by highlighting it and then pressing the Delete push button. For LEROI applications, only 2 individual layers can be used with conductor(s).

Complex resistivity properties can be entered into the Properties option dialog if required. These can only be enabled if the LEROI algorithm is enabled. Refer to Step 10 for selection of the algorithm to enable Cole-Cole parameters to be entered. When available, enable the Use Cole-Cole Params button to access the entry fields.

#### Step 6 - Modifying Layer Properties and Colour

After defining two layers, the properties and appearance of each layer can be altered graphically. In the diagram below, two layers with different resistivity and thickness properties are shown. Note that the bottom layer represents the basement and so has infinite thickness.

To graphically alter the properties or colour of a layer, move the cursor over the desired layer and while positioned there, double click the left mouse button. A

**Note** 

3 Log-Linear Profile  $\Box$ D $\Box$ Lies enezende عندمهما 474500 474 50 475hoo 475) -1888<br><del>-abulo | | | | | | | | | | | | | | | | | |</del><br>1888 - Line 6267680N†TEM Data, Y Component <del>. . . . . . . . . .</del> <del>. . . . . . . . . . .</del>  $^{+}$ 47450 474750  $+ + + + + +$ <del>. . . . . . . . . . .</del>  $+$ ine 63676001 **EM Dote** 100 474750 475b00 475250 ساحه 4000  $-101$  $-126$ 100  $151$ 474500 474750 475000 475250

dialog indicating the layer colour and the properties are displayed. The properties can be altered by editing the displayed values.

Two layers of different resistivity and thickness properties

The colour of a layer is indicated in the central indication box of the dialog and within this are Red:Green:Blue colours indicating the mix of primary colours used to display the layer. This Default Colour can be altered by selecting the Use Specified Colour button. When activated, this button will cause the Edit Specified Colour push button to be available. Selecting this button provides a dialog enabling you to modify the layer colour as required.

For additional information on controlling the appearance of layers, refer to Individual Layer Appearance Control.

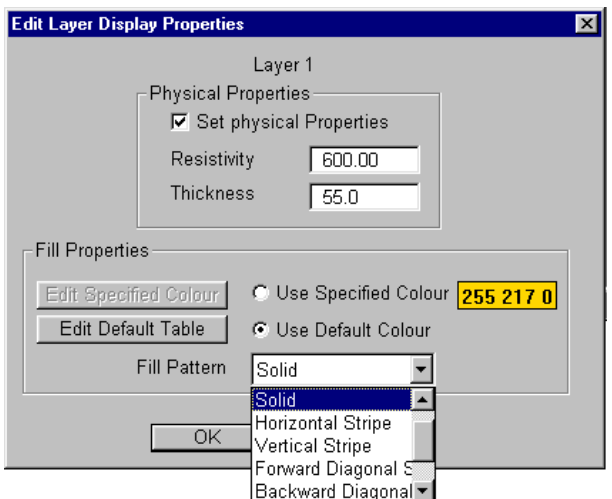

Dialog for graphically editing a layer's properties

#### Step 7 - Insert a Plate Conductor

With the profile displayed and the window active, select the **Modelling >Create Body>Plate** option. The cursor will alter to become a  $+$  when inside the profile window. Position the cursor where required for one end of the plate, click the left mouse button and drag the mouse with the left button still pressed. A rectangular bounding box is drawn and within the box, a plate is created when the left mouse button is released.

Note that the vertical depth scale of the section is negative, increasing down the plot. This convention is adopted for all EM Vision cross-section plotting and relates to the reference depth locations of the various bodies created.

34 **EM Vision Modelling Programs** 

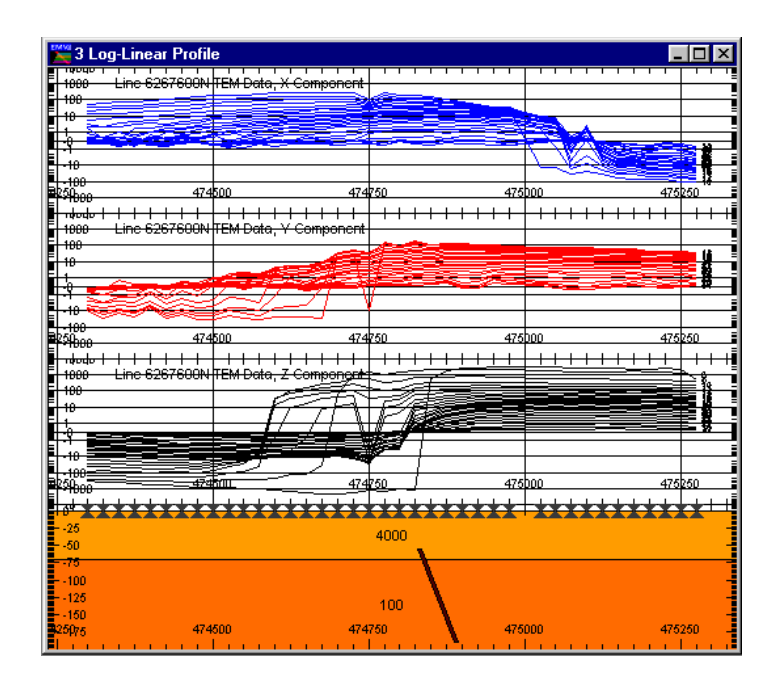

Profile with a target conductor placed in the section

This model is invalid for LEROI since the target plate has been positioned so it is electrically within the surface layer.

In the initial creation of the body (or later during editing) it is important that the target body is **NOT** contacting the surface layer. If need be, create the target, then by 'dragging and dropping' the plate, move it to lie beneath the surface layer (the plate must lie wholly within basement). Only when this is done is a valid LEROI model created. Refer to Step 9 for information on editing the plate.

#### Step 8 - Edit the Plate Model

The plate can be selected in the profile window by positioning the cursor over the body and then clicking the left mouse button. Four 'handles' will be displayed to indicate the body has been selected. Once selected, the body can be 'dragged and dropped' to a new location by using the mouse.

To edit specific plate parameters such as length, azimuth, dip etc, position the cursor over the body and double click the left mouse button. A Plate Properties dialog is then presented.

| <b>Plate Properties</b>          |       |              |
|----------------------------------|-------|--------------|
| Location                         |       | Display Mode |
| 10558.0<br>×                     |       | G Solid      |
| 11600.0<br>Ÿ                     |       | C Wire Frame |
| Z<br>$-14.4$                     |       |              |
|                                  |       |              |
| Strike Length                    | 193.9 | m            |
| <b>Depth Extent</b>              | 129.2 | $\mathbf{m}$ |
| Conductance                      | 50.0  | siemens      |
| <b>Strike Azimuth</b>            | 0.00  | degrees      |
| Dip                              | 39.8  | degrees      |
| Plunge<br>(Not used<br>by Leroi) | 0.00  | degrees      |
| Colour                           | ÖK    | Cancel       |

Editing of the Plate configuration dialog

In the dialog, the depth to the plate is negative and conforms with the profile cross-section location. Conductivity-thickness is used for the plate physical property attribute. Edit the values of the various entries as desired.

To select a target plate contained in a layered background, simple mouse double clicking may be difficult. To ensure you can select the plate, use the CTRL key in combination with the cursor location and the left mouse button.

#### Step 9 - Define the Algorithm

Note

Once the earth model and target plate are defined (see Steps 4-8), you must specify LEROI as the modelling algorithm. To set the algorithm, select from the menu Modelling>Algorithm.

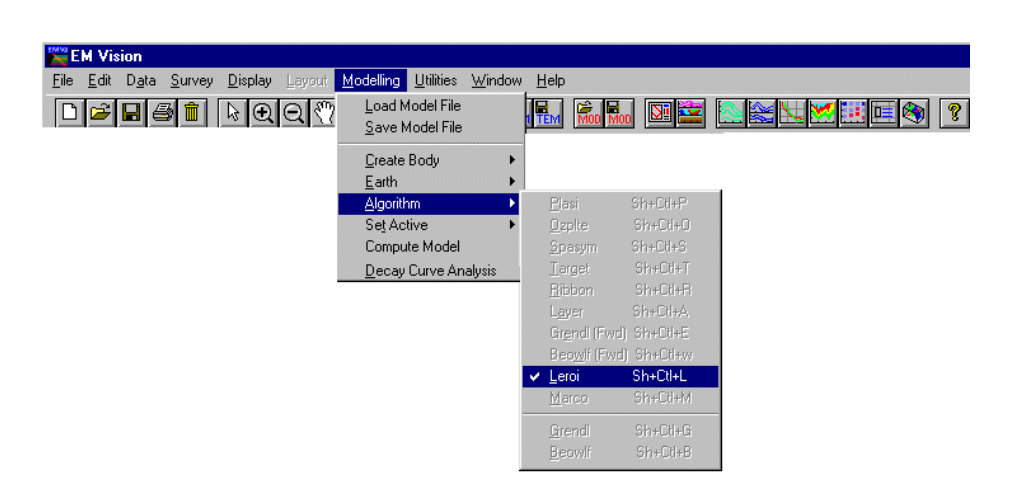

Note that many algorithm names are not available for selection. If LEROI is not available, refer to the section on Non Accessible Algorithms and the Algorithm Option of the EM Vision Reference Manual. Some typical causes of an algorithm not being available include:

- Algorithm option not purchased or licensed.
- Inappropriate survey configuration for algorithm required. For example, LEROI does not operate without a plate target being present in an earth model with only one or two layers.
- Incorrect settings of the Generic Model Interface. For details of this refer to the Generic Model Interface.

Select LEROI as the algorithm to use for modelling. When initially selected (from the Modelling>Algorithm option), LEROI displays a window to define

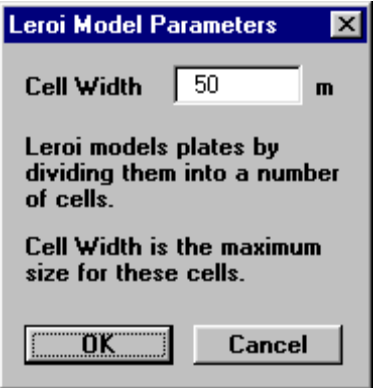

plate discretisation. LEROI decomposes a plate conductor into a series of sub-plates. These sub-plates are used to more accurately simulate the physical EM secondary fields created in an actual conductor. By simulating small sub-plate cells the EM response computed can be more accurately computed but at the expense of computational time. A default cell size of 50 metres is used in EM Vision but for large plates, this may be increased. There is a compromise between EM response accuracy and computation time.

#### Step 10 - Controlling Which Channels to Model

By default, LEROI models all data channels available. I f early or late time noise is present in the data being modelled it is often a good idea not to model the noisy channels. Using the Modelling>Set Active>Channels option it is possible to turn off' certain channels which are not to be computed by LEROI. Alternatively, you can model all channels but only display those that are meaningful when comparing the model responses with the observed data.

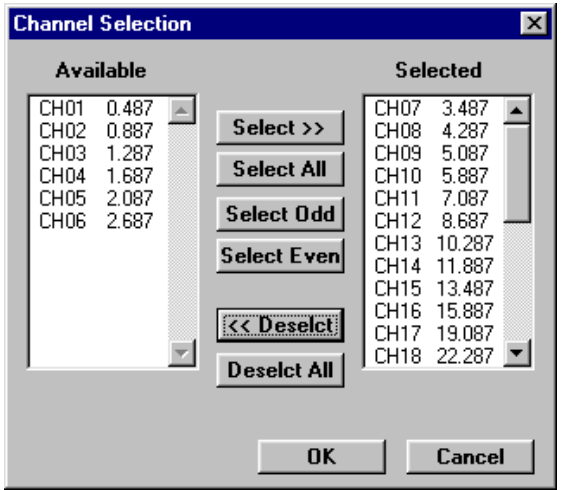

When the option is selected, the standard channel selection dialog is presented.

Channel selection dialog for channel activity

Refer to the section on Standard Operations for details on selecting and deselecting channels.

#### **Step 11 - Controlling Which Stations to Model**

The LEROI program models station responses individually. This means that you can control which stations you wish LEROI to calculate responses. This control is provided by the Modelling>Set Active>Stations option. When selected, the option presents a dialog accompanied by a survey map of the data. I ndividual or groups of stations can be selected as being 'active'. Stations that are highlighted are deemed to be active.

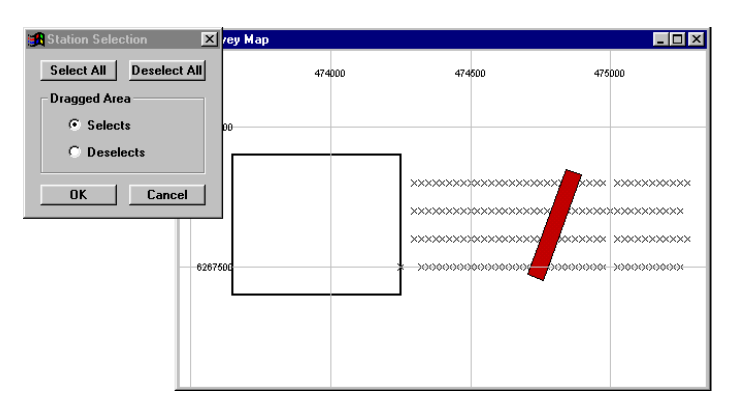

Setting stations to be active for modelling

It is possible to drag a rectangle over one or more stations and select them as active or inactive, depending on the setting of the dialog. To do this, position the cursor where appropriate and then press the left mouse button while moving the mouse. A rectangle is created and all stations contained in this are selected.

For this example, only the stations for the appropriate line have been set to active.

After creating a model and setting the activity and algorithm appropriately, you can initiate LEROI. This can be done in one of two ways:

Press the Compute push button (or icon) on the toolbar or select the Modelling>Compute Model option from the menu.

When LEROI is initiated, a progress bar will be displayed as the program computes the individual station responses. The program will examine stations ahead of the current one being computed and will only compute those with different layer properties. This inbuilt feature ensures that the forward computation operates efficiently and repeat computations are not performed. As responses are derived, the progress bar is updated but also the model response will be displayed (assuming the Model Response option was enabled during the profile display).

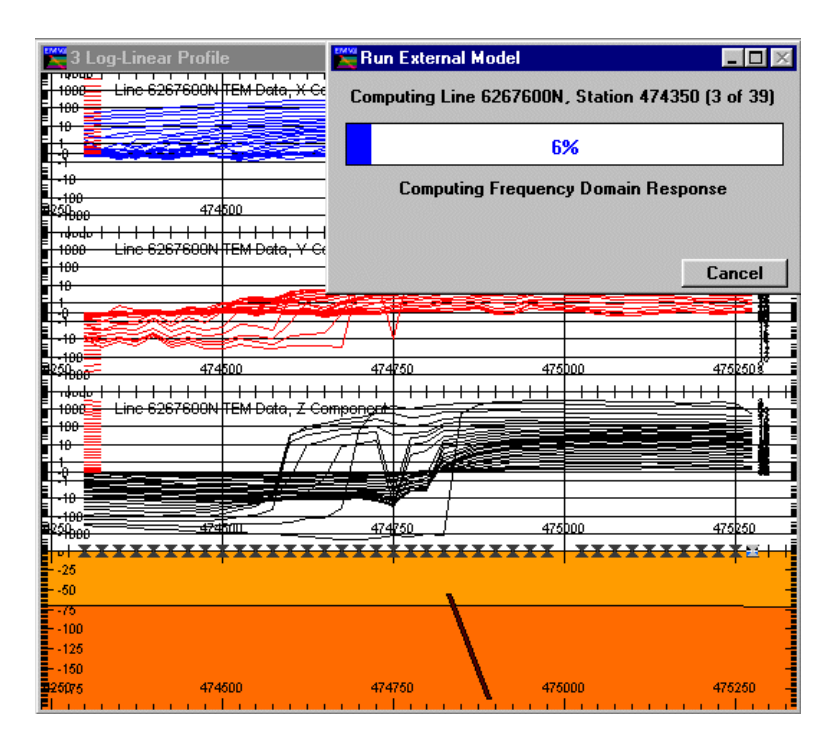

Forward model with modelled and observed responses

The program will continue executing until all stations and channels are completed. If required, you can terminate a program run early by selecting the Cancel button.

#### Step 12 – Adding additional Plate Conductors

Once a cross-section is presented beneath a profile (as in Step 7), Additional bodies can be added to the section in the normal fashion. The sections on Create Body Option and Plate Body Creation will provide information on conductor placement and editing.

After the conductors are in the positions required with appropriate properties, modelling can commence (Steps 9-11). Multiple plate modelling in air can use the PLASI, OZPLTE or LEROI programs (although usage of LEROI with the infinite resistivity contrast of air is not recommended). Only LEROI can compute the multiple plate response with the EM coupling between the plates being calculated. Initiate modelling by either the **Modelling>Compute** option or the

 command icon. When the program is run, LEROI treats each target collectively after generating the frequency domain response (the slowest phase of the processing). Once computation is completed, a report of output is created

(which may be viewed), and the modelled data responses are displayed in the profile.

#### Step 13 - Saving (or Loading) a Computed Model

Prior to, or after running LEROI, it is wise to save the created model. Use the Modelling>Save Model File (or Load Model File) option to write or retrieve a model file. By default, EM Vision model files have the file extension .MOD. Once saved, these ASCII files become a valuable resource.

# <span id="page-39-0"></span>3 References

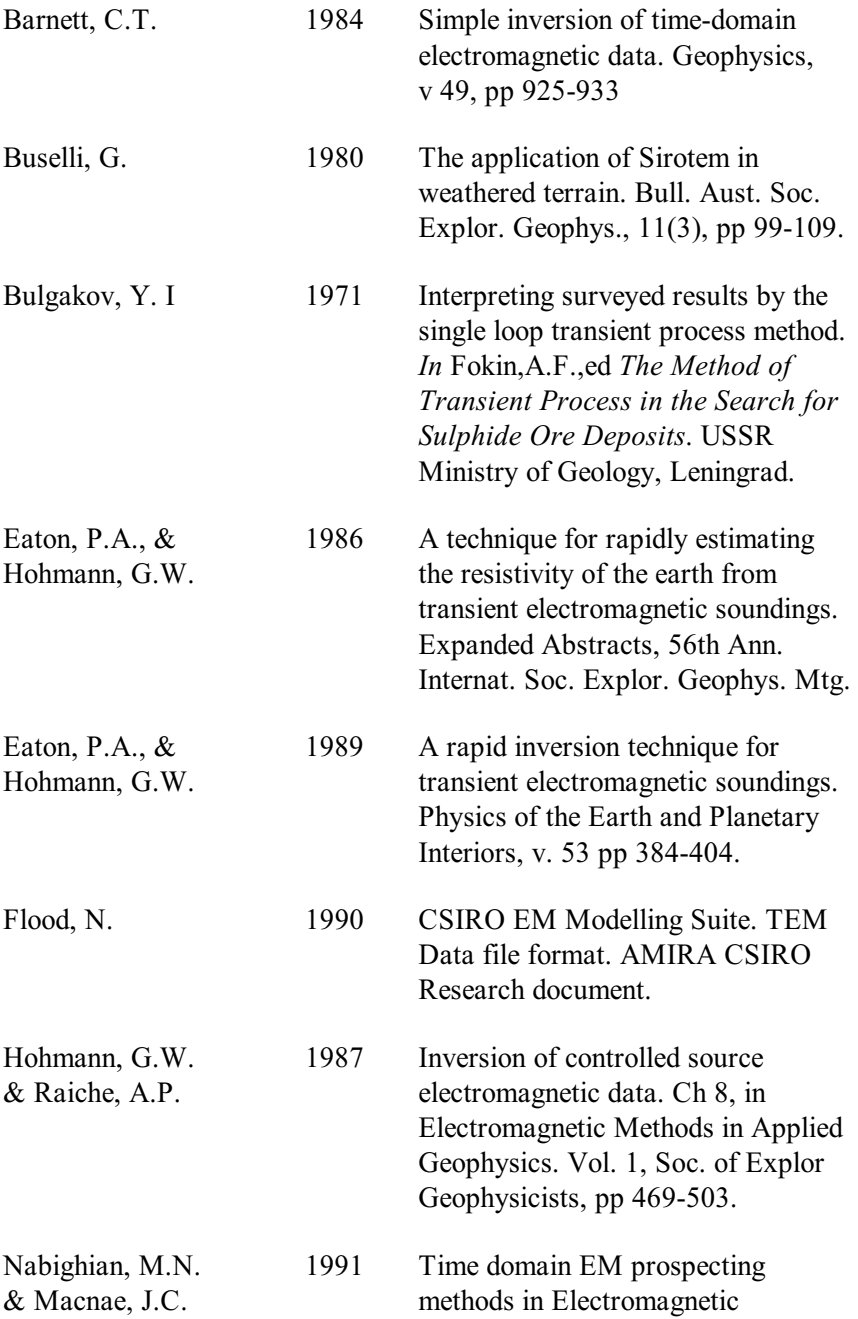

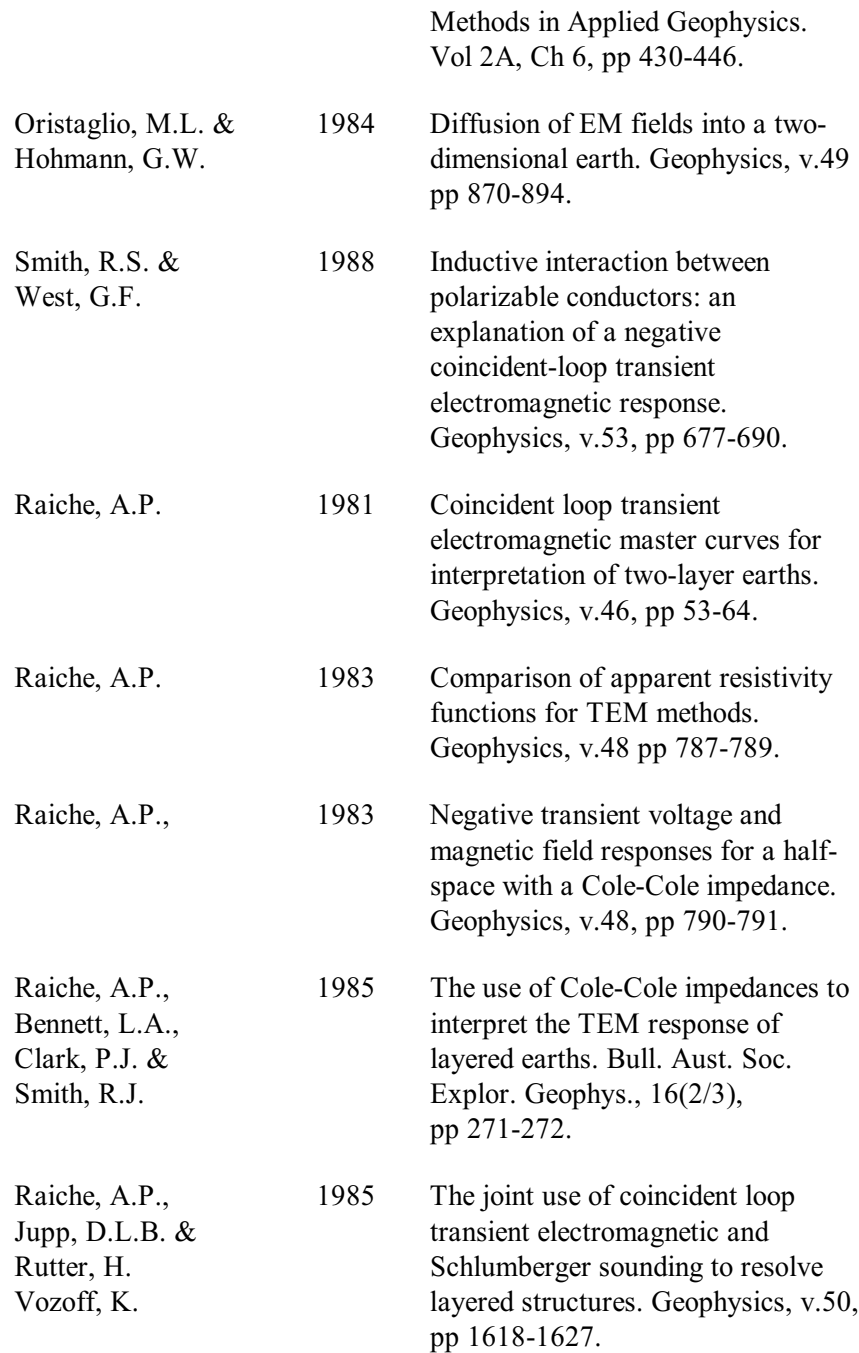

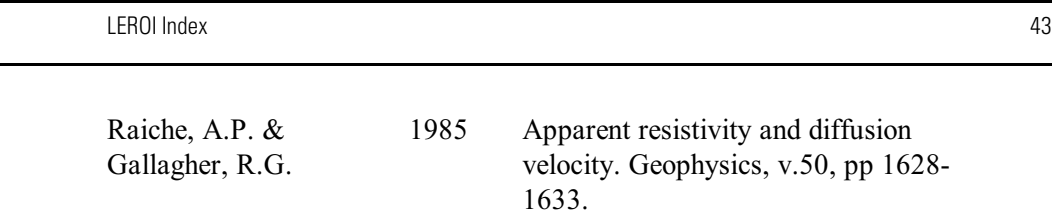

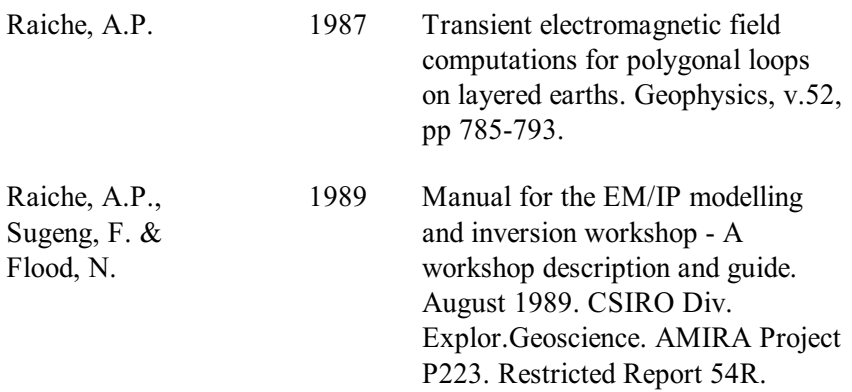

## <span id="page-44-0"></span>4 Index

:overlap and selection, 10 accuracy of plate response, 20, 36 active channel setting, 37 delay channels, 21 stations for modelling, 37 Add Earth layers, 15 after button for layer adding, 30 After option for adding layers, 15 Algorithm option description, 19 algorithms documentation supplied separately, 5 not enabled, 13, 29 basement layer for Layered Earth models, 15 before adding of a layer, 30 Before button for adding layers, 15 body parameters, 10 body creation for plates, spheres and rings, 9 Cancel used to halt a modelling run, 23 channel

activity for modelling, 37 channels making active for modelling, 21 on which to model, 21 Cole-Cole definitions with **LEROI. 23** description, 16 parameters entered, 31 colour control of layers, 17, 31 settings of layers with resistivity, 18 Complex resistivity data, 31 Compute button on the toolbar, 22 icon usage for modelling, 39 Compute Model option to initiate modelling, 22 **Conductivity** thickness product for a plate, 12 create a body, 9 a plate, 9 default colour of a layer, 17, 32 delay channels on which to model, 21 delete a layer, 31 depth

of bodies negative down, 12 Depth Extent of a plate, 12 Deselect option for reading activity, 22 Deselect All option for reading activity, 22 Dip of a plate, 12 discretisation used in LEROI, 20, 36 Dragged Area selection of Set Active option, 22 Earth menu item, 13, 29 Earth Type Setting for LEROI, 29 edit a layer's properties, 31 layer properties graphically, 17, 32 Edit button of Layered Earth models, 16 Edit Default Palette button for colour/resistivity control, 18 Edit Specified Colour to modify layer colours, 17, 32 Executable specifier for LEROI, 8 graphical property control of layers, 31 half-space earth types, 14 halting a model program, 23 layer colours setting, 17, 32

Layered Earth body type, 14 layered model usage in LEROI, 23 layers earth types, 14 location of a plate, 11 of plate reference point, 12 LUTDir parameter used for look-up tables, 18 manual for algorithms supplied separately, 5 MCF control files considerations, 8 memory for LEROI, 6 modelling monitoring progress, 23 move bodies in section, 10 noisy channels for modelling, 37 number of colours for layers, 18 palette for layer colour control, 18 parameter of body, 10 plate creation, 9 modelling with discretisation, 20, 36 Plate creating a Plate body, 9 Plunge of a plate, 13

pointer mode, 10 polarizability of layers and Cole-Cole parameters, 17 program abort and re-execution, 23 execution, 22 progress of modelling, 23 Properties menu item, 15 readings made active, 21 reference point of plate, 12 resistivity and colour mappings, 17 editing of layers, 31 of layered earths, 14 of layers, 16 setting for colours, 18 select bodies for editing, 10 the plate in a layer, 35 Select option for reading activity, 22 Select All option for reading activity, 22 Set Active option for channel activity, 21 option to define modelling, 21 Set Range

button for resistivity colours, 18 Shift bodies in section, 10 specify a colour for a layer, 17, 32 Stations option for activity, 22 status files for a model run, 23 Strike Angle of a plate, 13 Strike Length of a plate, 13 structure of earth models, 13, 29 survey map used for station activity, 22 target contact with surface layer, 34 thickness editing of layers, 31 of layered earth models, 14 of layers, 16 Use Cole-Cole params option, 16 Use Cole-Cole Params option, 16 Use Default Colour button for layer colour control, 18 Use Specified Colour push button for layers, 17, 32